## Hvordan rapportere fangst på Elveguiden.

- 1. Åpne appen Elveguiden eller Elveguiden.no og klikk "Rapporter fangst"
- 2. Søk og velg elven som du skal rapportere fangst i.
- 3. Fyll inn informasjon i feltene. Skal du rapportere fangst for annen fisker så bytt ut ditt eget navn med annen fiskers navn
- 4. Godta vassdragets regelverk og klikk "Send inn rapport"
- 5. Sjekk at rapporten stemmer under fangster på "Min side" eller Laksebørsen i appen eller elveguiden.no. Finner du feil så kan du redigere fangstrapporten din på "Min side" eller "Mine fangstrapporter".

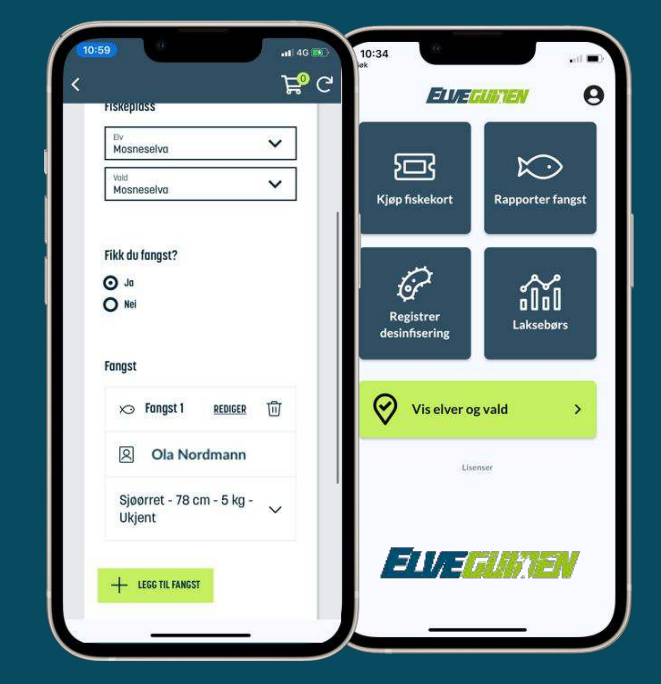

Last ned appen ved å søke «Elveguiden» i App Store eller Google Play er scan QR-koden med mobilkamera ditt.

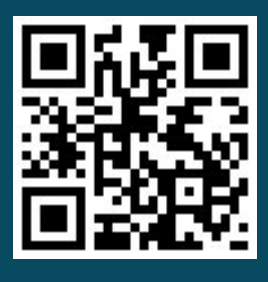

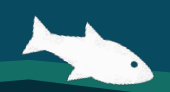

www.elveguiden.no | support@elveguiden.no

## How to report a catch on Elveguiden

- 1. Open the Elveguiden app or Elveguiden.no and press "Report Catch"
- 2. Search and select the river in which you will report a catch.
- 3. Fill in the fields. If you are reporting a catch for someone else, then update to the correct name.
- 4. Accept the river's rules and click "Send report".
- 5. Check that the catch report is correct on "My page" or "Laksebørsen". You can edit your catch on "My page".

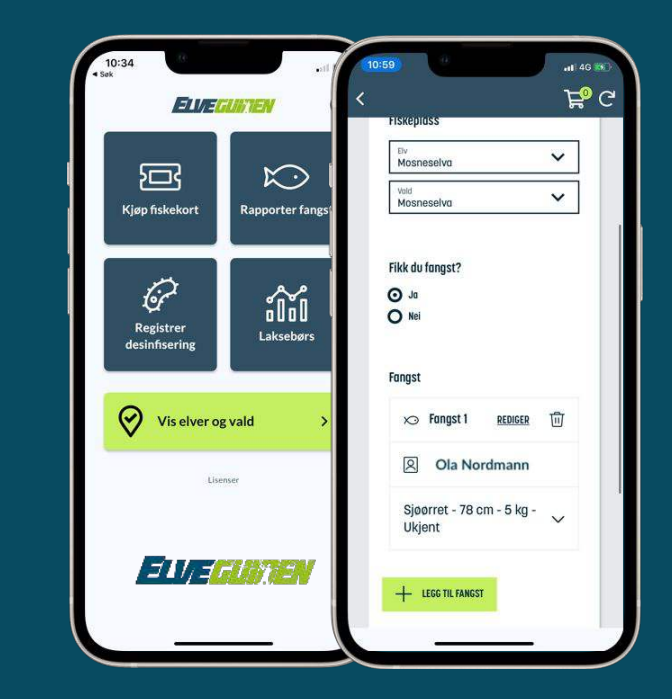

Download the app by searching «Elveguiden» in App Store or Google Play or scan the QR-code.

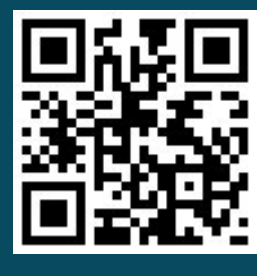

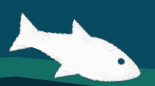

www.elveguiden.no | support@elveguiden.no